## Wondershare Fantashow(Mac 版)のマニュアル

Fantashow には、パーソナルプロジェクトのためにデザインされた、エンドロール、 エンディングロール、3D エフェクト、トランジション用テンプレートのセットが含まれています。

一連の操作がドラッグ&ドロップだけで完了して、プロ顔負けの完成度の高いスライドショー・フ ォトムービーに仕上げることができます。また、DVD 作成、iDVD、iTunes、Apple デバイス、 Macintosh HD、YouTube など出力形式が対応しています。 (アップデートした Fantashow は機能が最適化され、新機能も追加されます。)

以下より『Fantashow』の使用方法をご案内いたします。

## 1. 写真やビデオなど素材を選ぶ

1)Fantashow を使う前に、「huantashow.app」から「Applications」までドラッグ&ドロップして、 コ

ンピュータに導入でき、インストールした後、「新プロジェクトの作成」というアイコンを選択しま す。

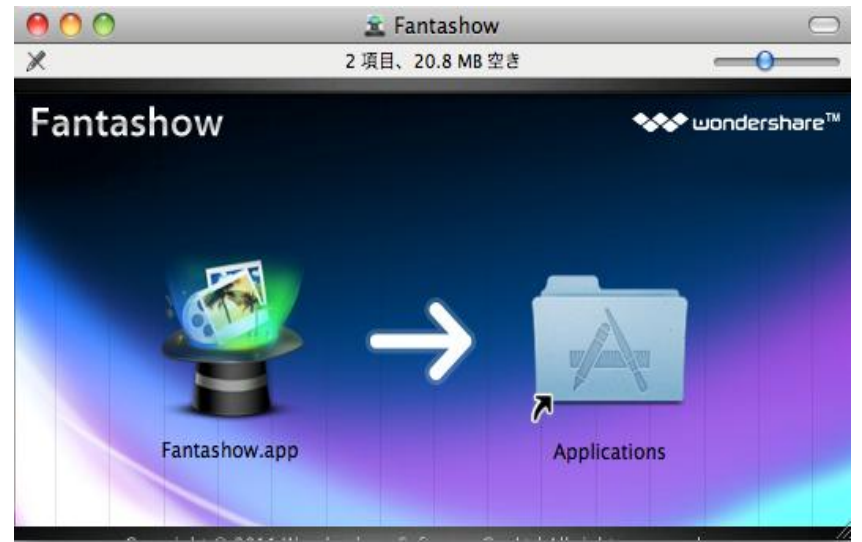

2) メインインターフェイス画面の右で、「メディアブラウザ」ボタンをクリックして選択でき、デス ク

トップでフォルダーを開いて、変換したい素材を指定のところにドラックしてもいいです。 ストーリーボードでアイコンの表示サイズを調整します。

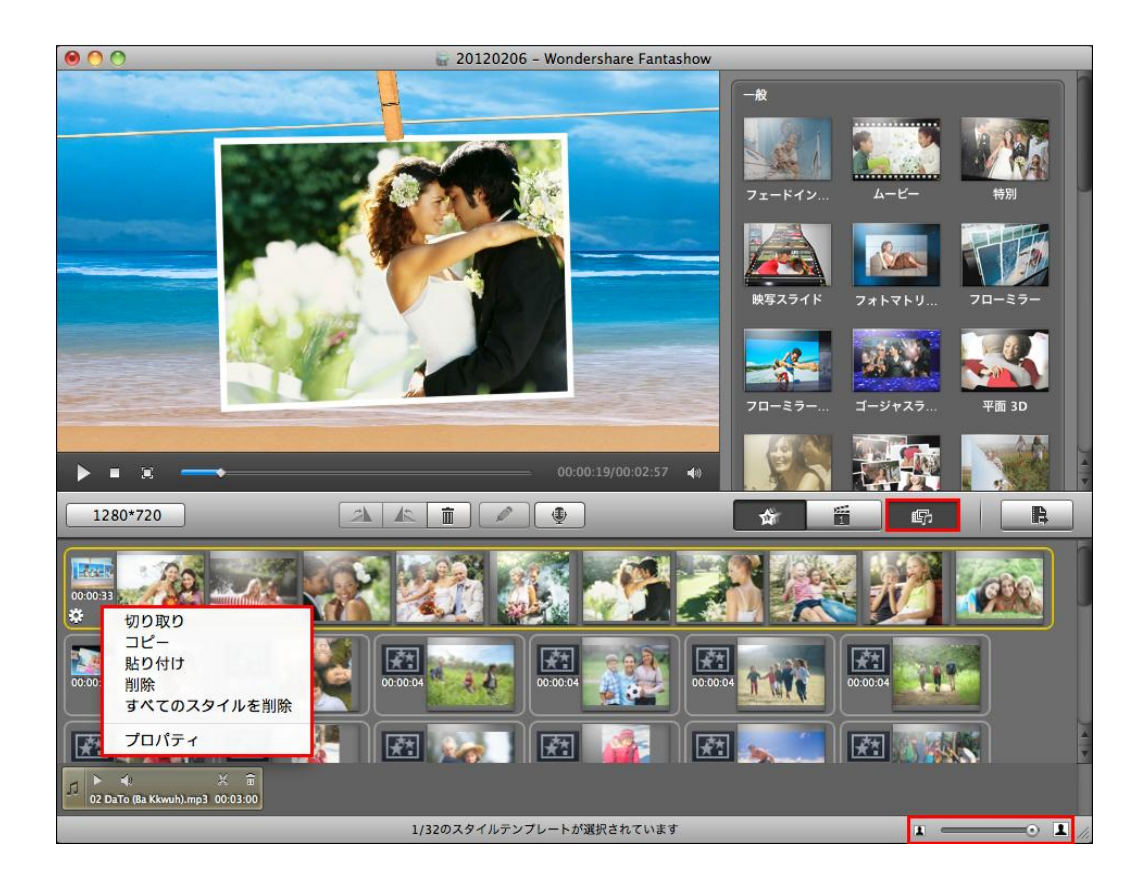

2.スタイルなどの編集機能

1)導入した写真やムービーなど素材は「スタイルプロバティ」は変更でき、 画面下の白いボタンをクリックして、詳しいカスタムサイズを設定でき、

新規テンプレートやテーマなど追加して、アニメーションや特殊効果が最適化されました。

ナレーションの録音機能が追加されて、ビデオに随時アフレコ可能。

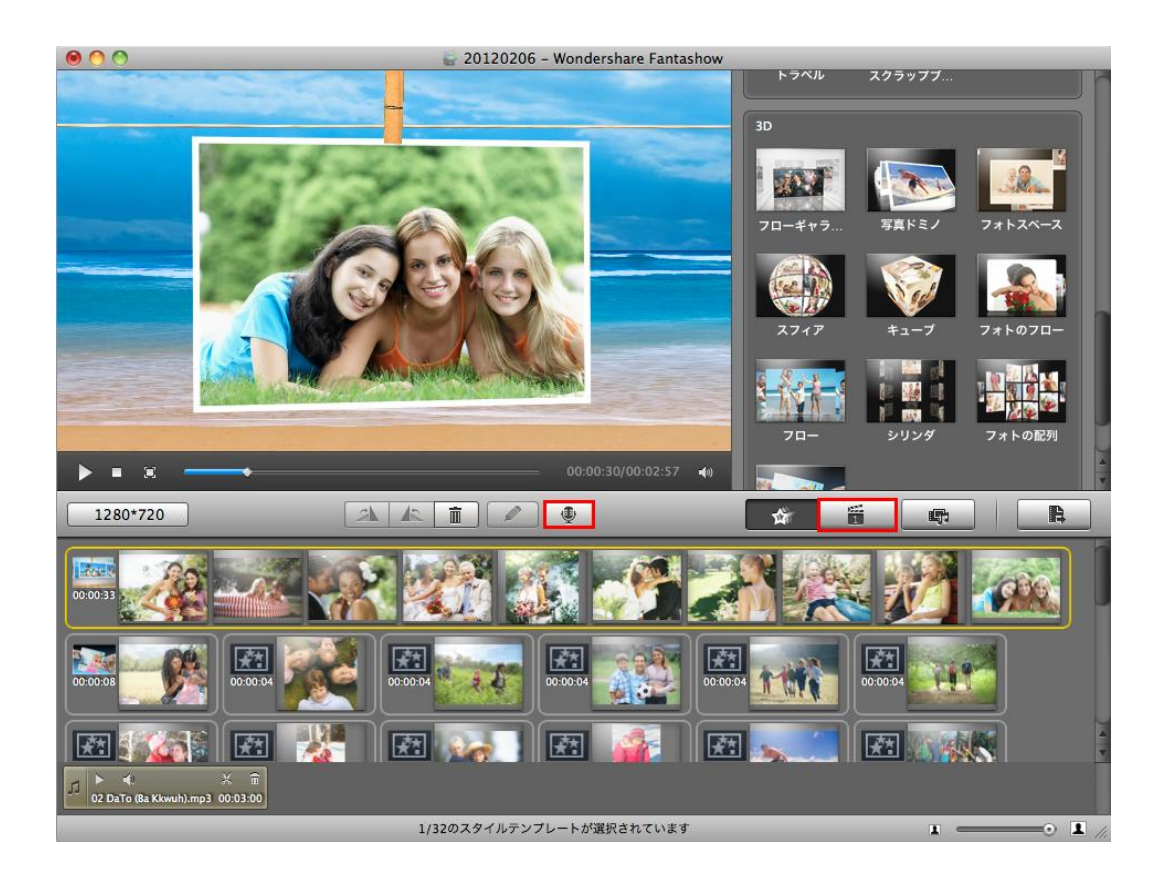

2)画面下の白いボタンをクリックして、詳しいカスタムサイズを設定でき、

単一の画像の表示時間を設定することができ、豊富なプレデザインペーバーを使用はもちろん、 ローカルの画像をバックグラウンドとして使用可能です。単一の画像の表示時間を設定すること ができます。

プレデザインペーパーを使用画面で

「真実の恋」・「ビーチ」・「レトロ」・「コルク」 「ピンクウェディング」・「クリスマス」 「水中」・「バブル」・「インダストリアル」 「浮雲」・「ペーパー」・「星」などたくさんある 生き生きとしたテーマを使用すると、魅力的なスライドショーに簡単作成でき、 「終了」ボタンをクリックして完了です。

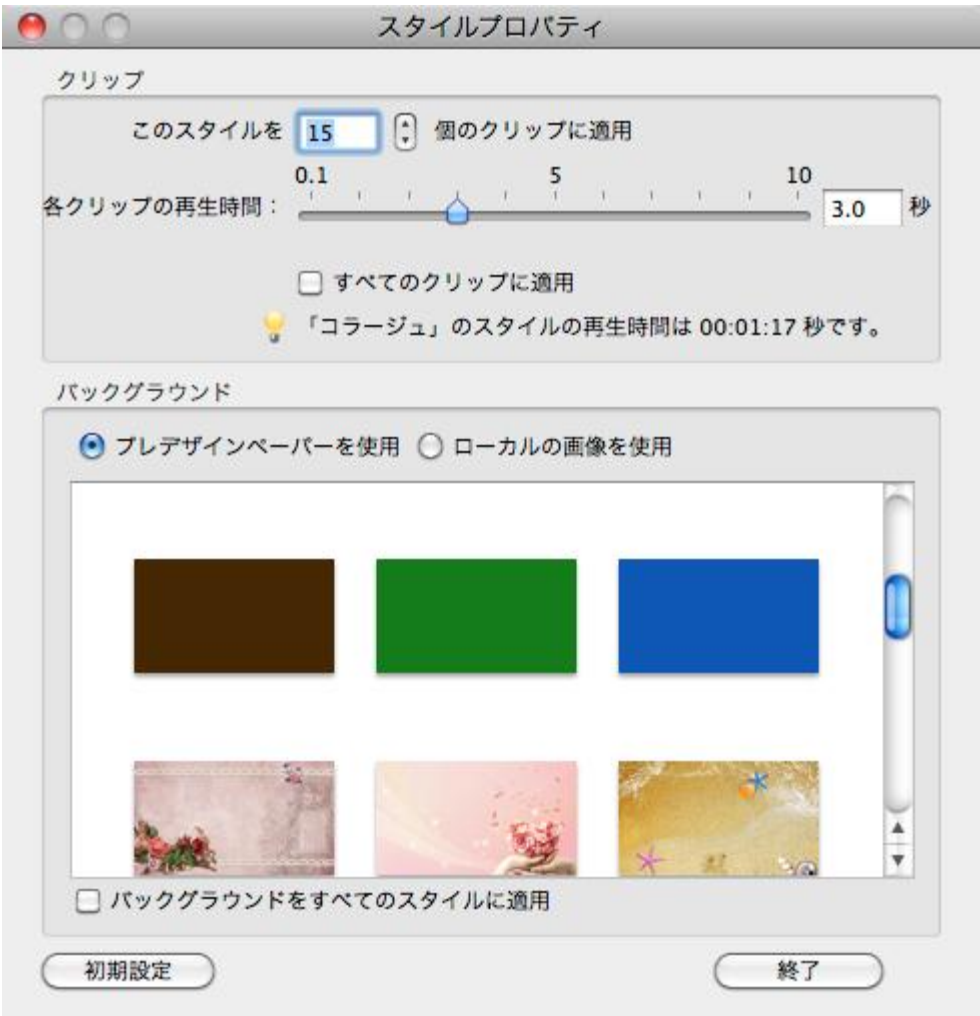

3)「スタイルテンプレート」ボタンをクリックして、「一般」、「テーマ」と「3D」があります。 フェードインやフェードアウトやスクラップブックなど各種エフェクトがそろって、コラージュや昔の ファイルなどエフェクトを搭載して、スクラップブック、ロマンステーマもあって、特別 3D トランジ シ

ョンに対応:スライドに強力なインパクトを与えます。 「キューブ」、「スフィア」、「フロー」など選択できます。

・イントロ/クレジット/ブランクをストーリーボードにドラッグして適用します。

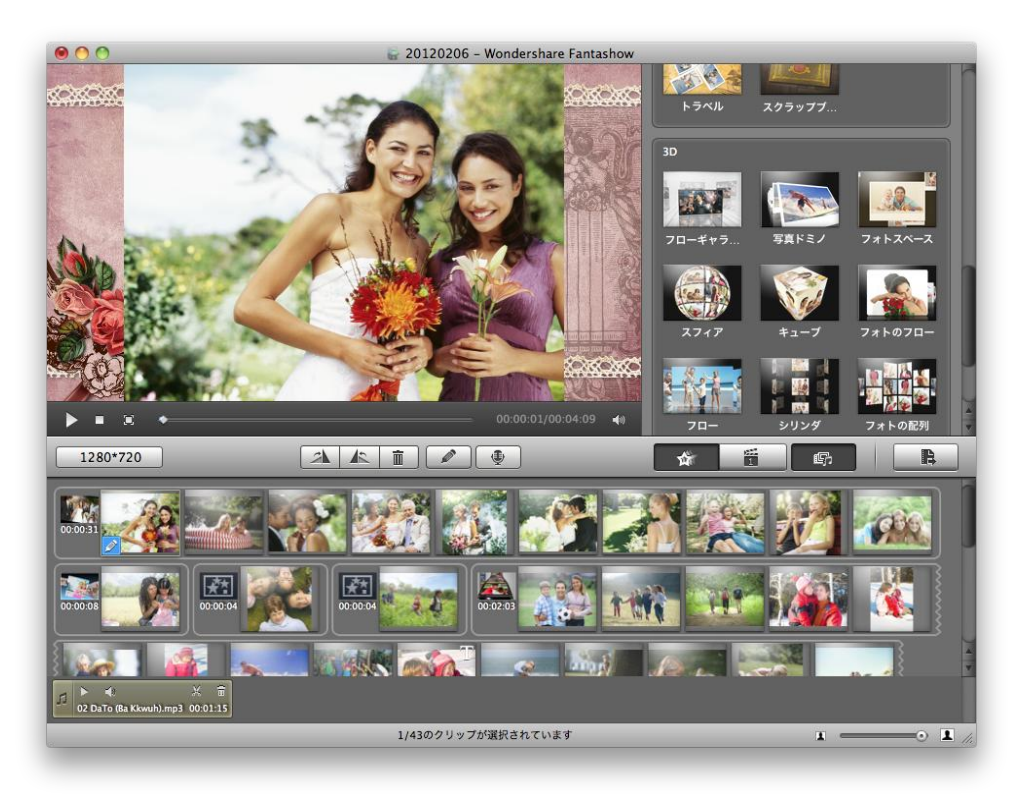

## 4)イントロ・クレジット・ブランク

自分のスタイル、イントロ、クレジット、ブランクを更新、変更、配置と設定できます。 オリジナルスライドショーやフォトムービーなど簡単作成します。

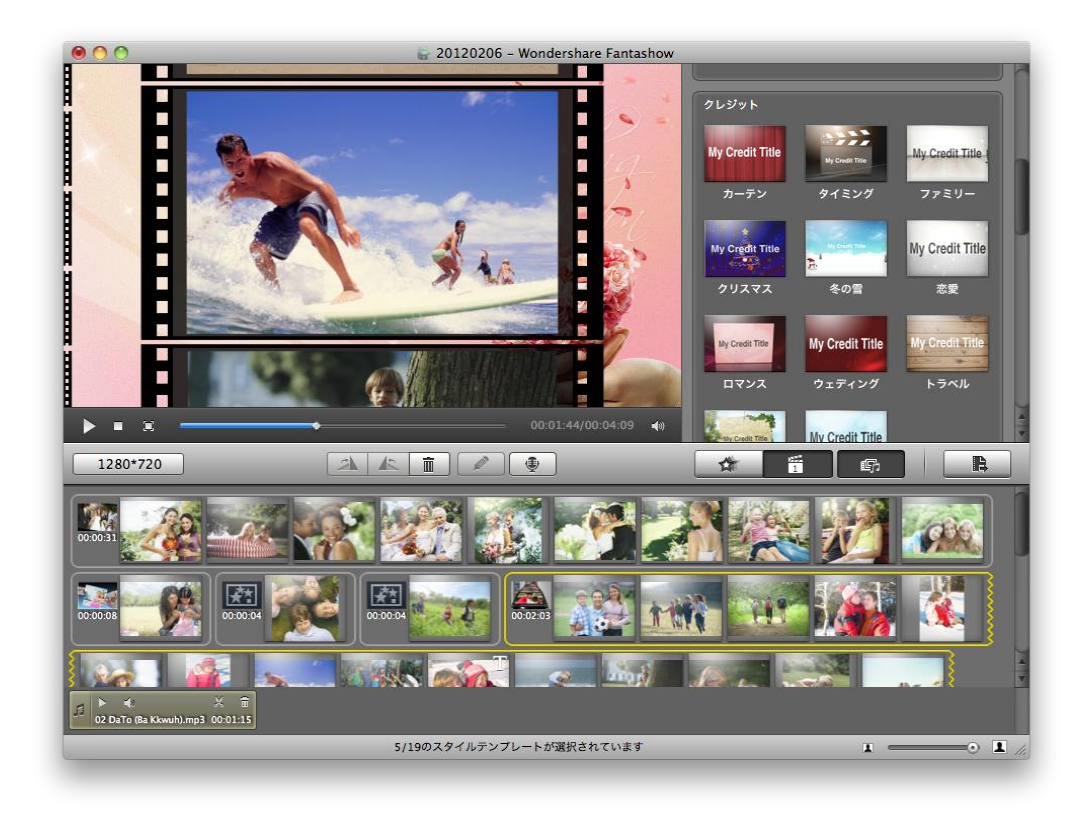

5)「編集」ボタンをクリックして、

「キャプション」・「トリミング」・「フィルター」

「キャプション」の中、スライドショーに字幕としてテキストを挿入することができます。 字幕の展示形式は明るい輝きや星の輝きやペーパーなど華やかなテンプレートが搭載して、ご 利用ください。

テキスト編集機能が最適化されて、テキスト編集の操作がさらに簡単になりました。

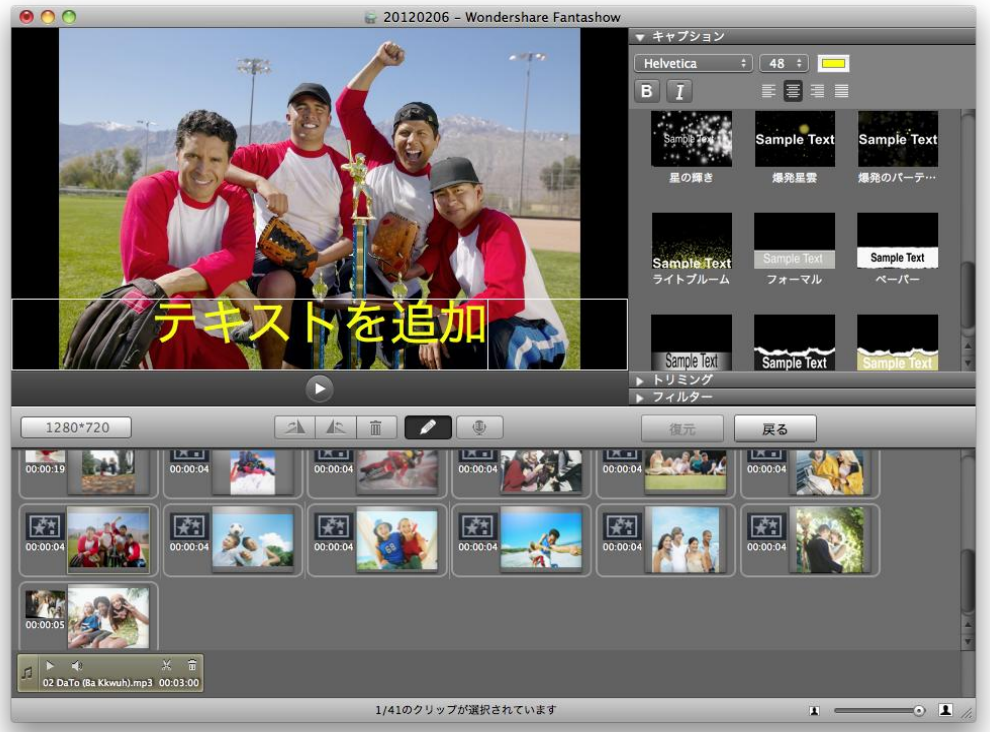

もちろん、「トリミング」・「フィルター」で 多彩で自由自在使用できます。

写真の魅力はここで変換でき、

「フリップ」・「漫画」・「ロマンス」・「グロー」 「デイからナイトへ」・「夢」・「ブリーチバイバス」 「昔のフォト」・「黒ト白」・「ネガティブ」・「セピア」 「熱波」・「サイエンスフィクション」・「X 線」などたくさんある

右・左に回転とか、トリミング・再トリミングとか、各種機能を気軽に使用できて、 「復元」ボタンをクリックしたら、初心者が簡単なエフェクトをかけます。

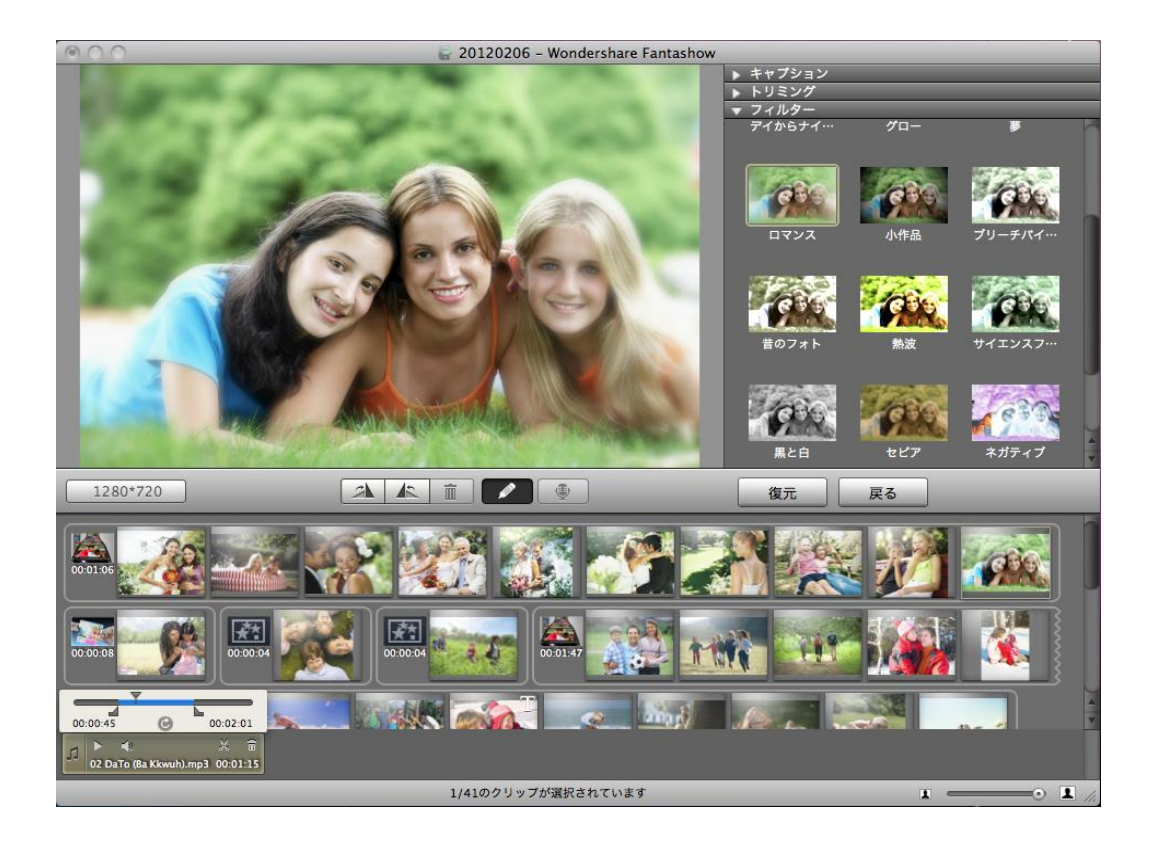

6)BGM の挿入

好きな音楽をスライドショーに添加でき、挿入音楽を編集とか、音楽順番を変更とか、向き変え るなど様々便利な機能が搭載されています。

音楽の追加も簡単で、写真の添加と同じ、「メディアブラウザ」をクリックして、「オーディオ」の中 で、ライブラリとフォルダから選択します。

7)ビデオ

ビデオ追加も同じ要領で、字幕追加はできないけど、見たい部分だけを保存できます。

開始時間と終了時間を指定したら、ハサミのアイコンをクリックしてください。

切り出したシーンはプレビュー画面下のストーリーボードに表示されます。

Mac では、一連の操作がドラッグ&ドロップだけで完了するのです。多彩なイントロ、 クレジット、ブランクを更新、変更、配置及び設定など編集機能が搭載して、 エンドロールやエンディングロールなどのオリジナル設定が可能です。 かけていくこともできます。

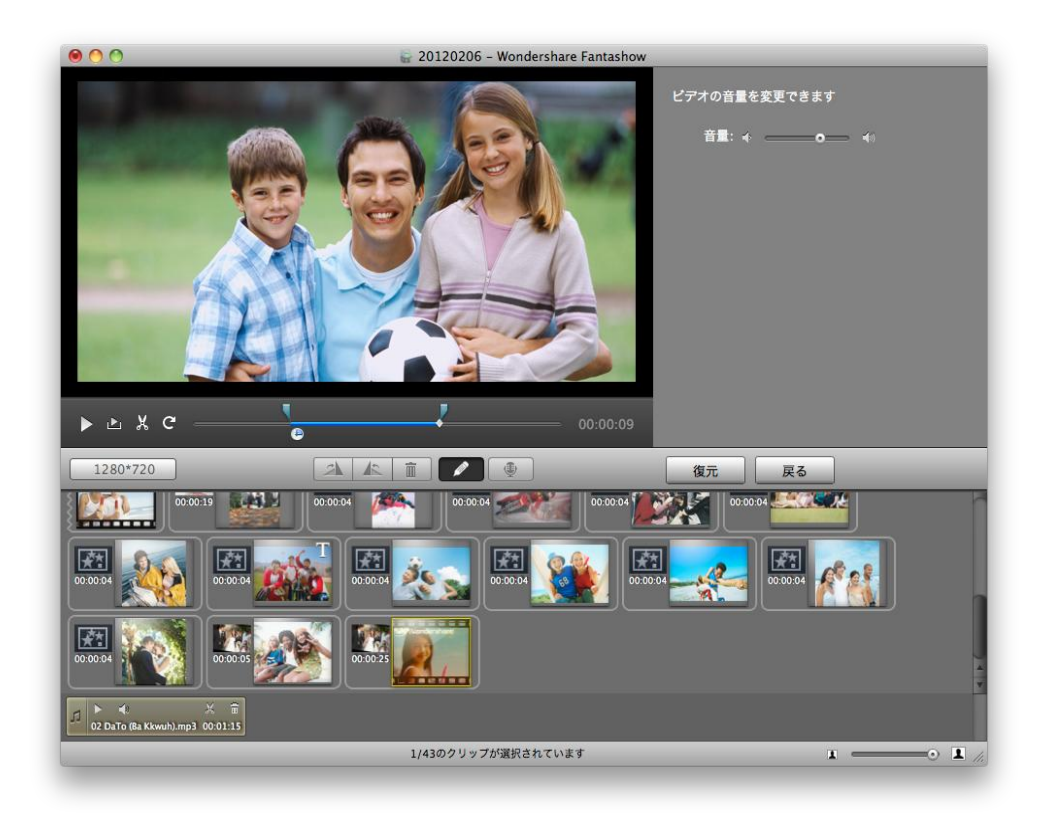

## 3.共用方法

「共有」ボタンをクリックして、数ステップで iTunes に書き出して、DVD 焼くことができ、iPhone、 iPad、iPod、Apple TV などで楽しむ、YouTube や Facebook で公開することができます。 DVD作成ことについて説明します:

画面の右中ボタンをクリックして(「共有」ボタン) それで、右画面があります。 「DVD 作成」ボタンをクリックして 規格や画質など設定を選択します。 「エクスポート」を押すと、DVD 作成開始。 ニーズによって、DVD フォルダの作成及びイメージファイルの作成選択できます。

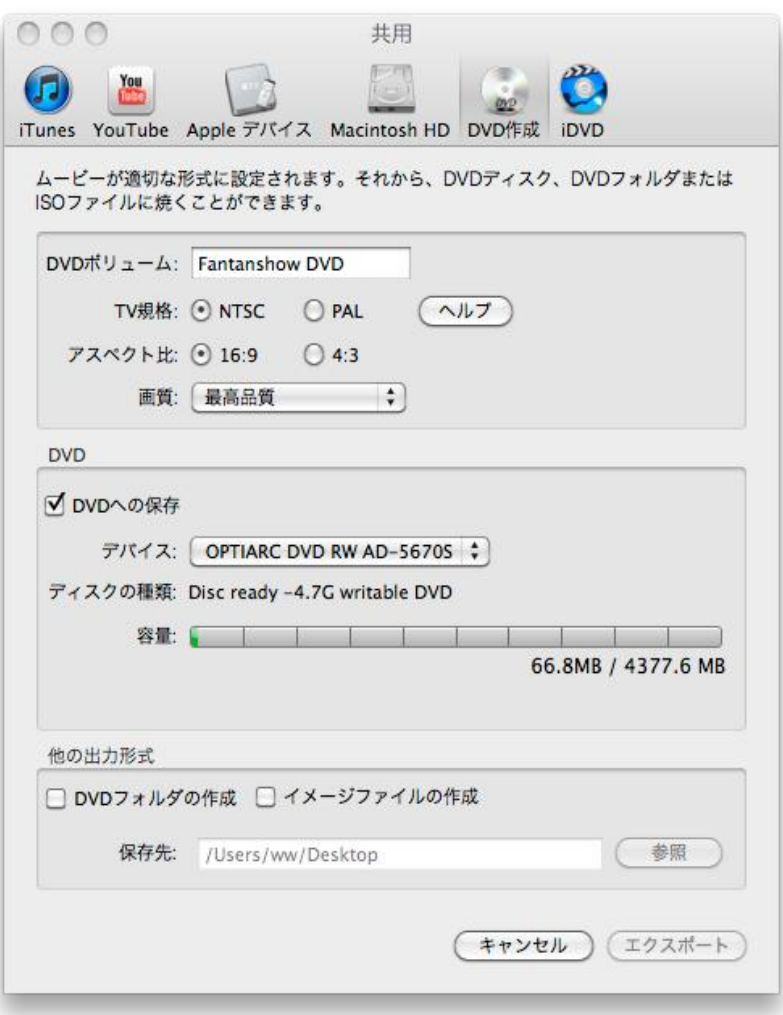

具体的対応形式:

アップル社の端末(iPad 、iPhone、iPod、 Apple TV)、 アップル社のソフトウェア(iDVD、iTunes)、 アップル社のデバイスや Macintosh HD などに対応しています。

ヘルプ作成:2012 年 2 月 7 日

©株式会社ワンダーシェアーソフトウェア